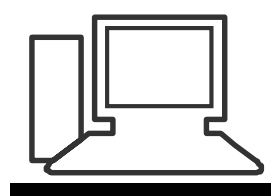

www.computeria-olten.ch Monatstreff für Menschen ab 50

**Merkblatt 153**

# **Etiketten gestalten und drucken mit WORD Darf es eine dekorative Etikette für ein Geschenk sein oder eine schlichte Namens-Etikette, mit WORD lässt sich das machen.**

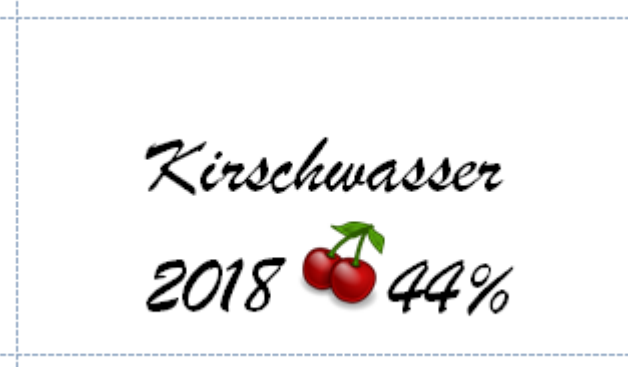

Köbi Testperson Blüemliweg 77 9999 Gupfingen

# **Dekorative Etikette gestalten**

- **> Im WORD ein leeres Dokument öffnen**
- **> Text schreiben**
- **> Evtl. Clipart oder Bild aus WORD oder Internet einfügen**
- **> Schriftart und Grösse wählen ( Markieren und formatieren)**
- **z. B.**

Kirschwasser

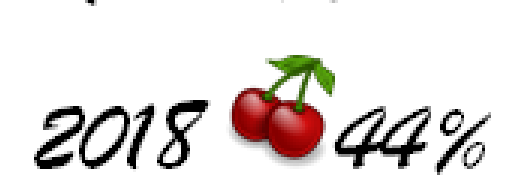

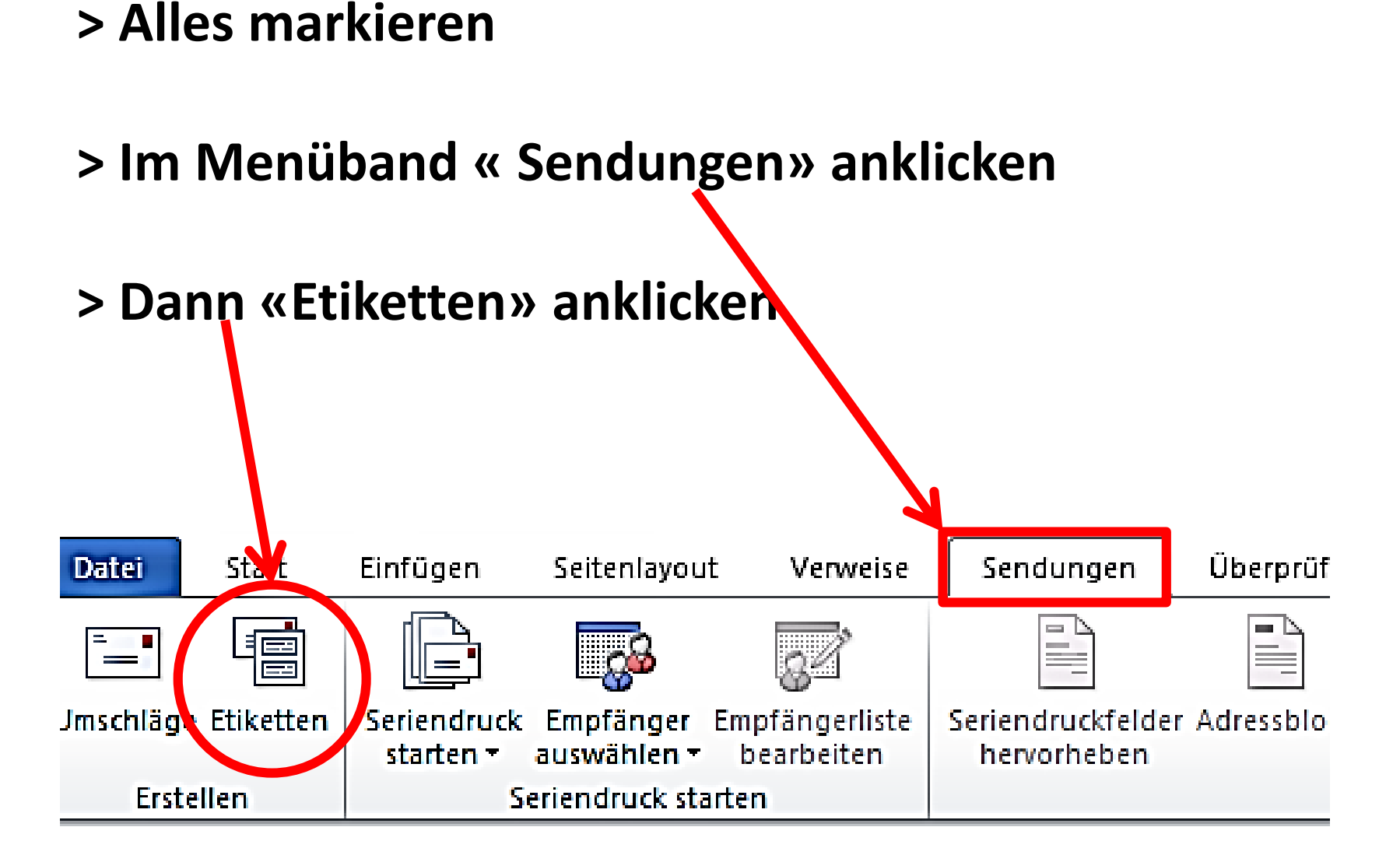

#### **Folgendes Fenster öffnet sich:**

Kinsalawasson

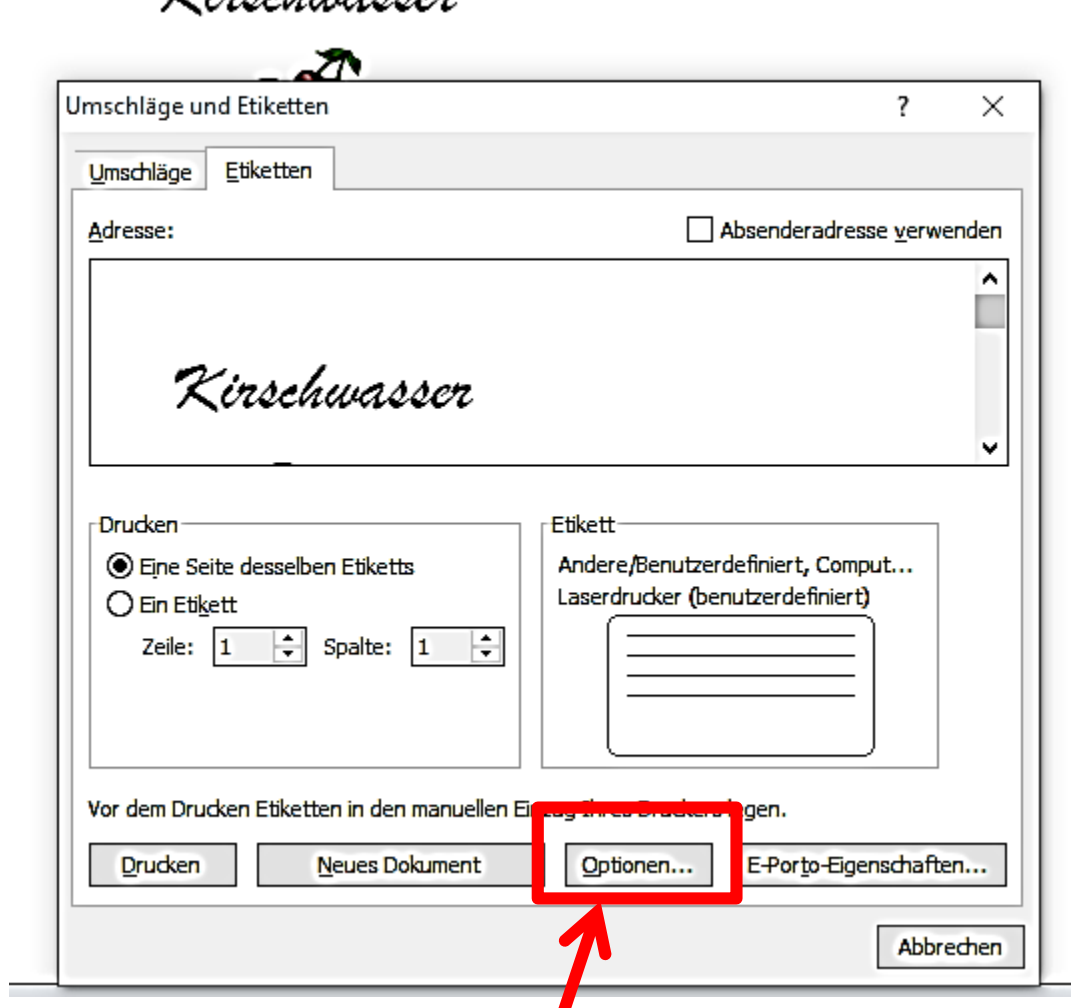

# **Beim erstenmal auf « Optionen» klicken**

### **Im folgenden Fenster kann ein « Neues Etikett» angelegt werden**

#### **ein bestehendes Etikett ausgewählt**

### **oder unter « Etikettenhersteller» ein Etikett aus den Vorlagen angewählt werden**

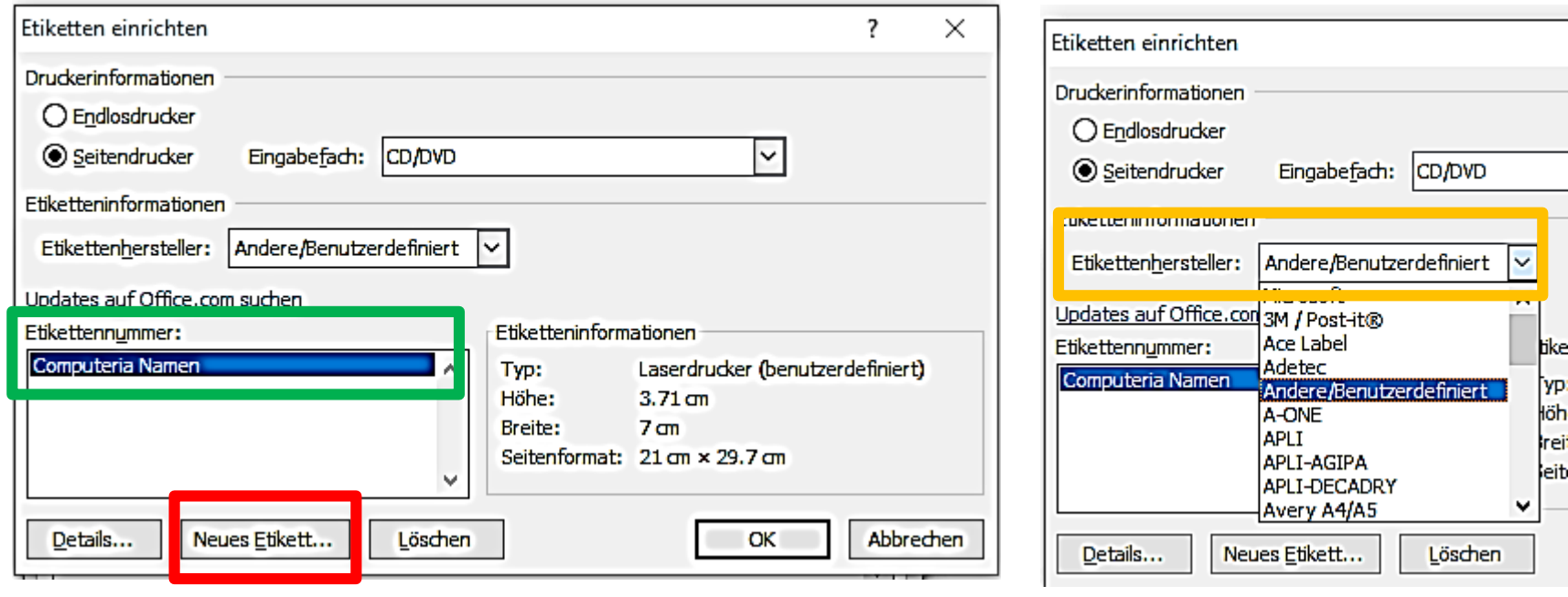

# **Nun kann ein neues Etikett definiert und unter «Etikettenname» die gewünschte Bezeichnung eingeben werden . Mit «OK» bestätigen**

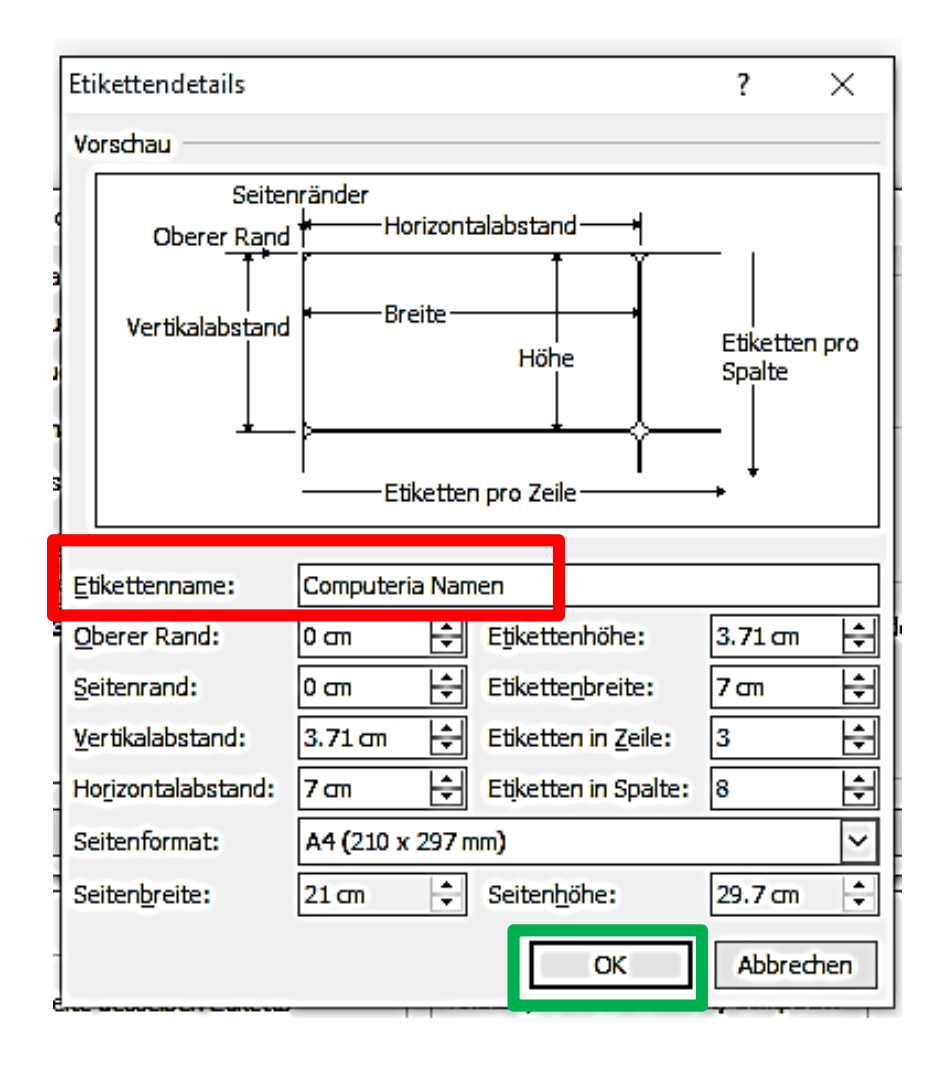

#### **Das selbst definierte Etikett erscheint dann immer mit dem Namen im Fenster « Etikettennummer»**

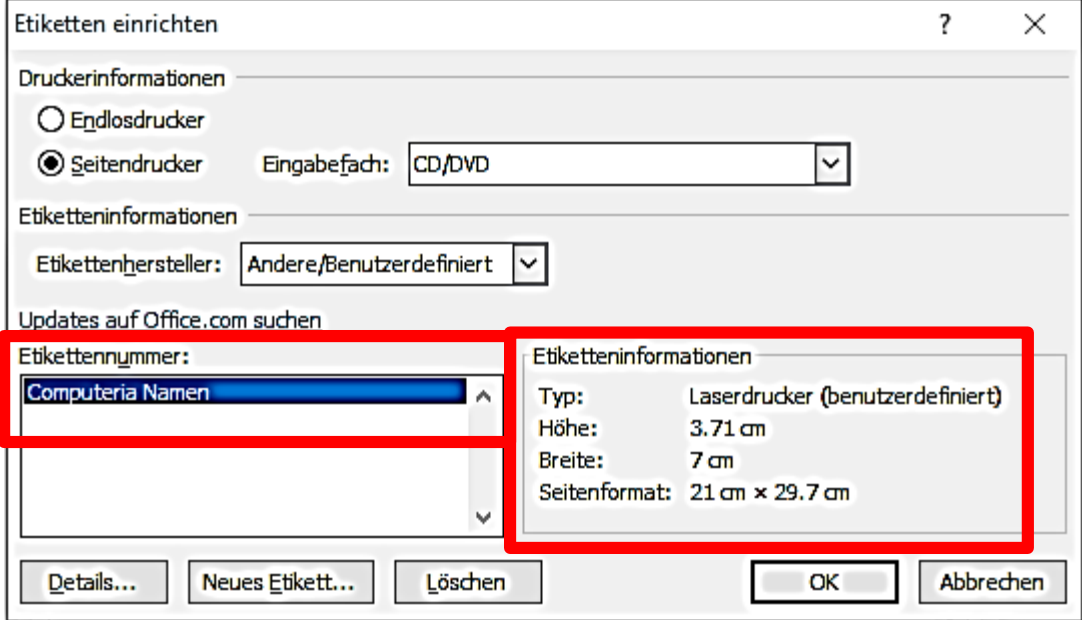

# **Unter Drucken «Eine Seite desselben Etiketts» anklicken. ( Der Text / Clipart muss immer noch markiert sein ) Auf « Neues Dokument» klicken**

Kirschwasser

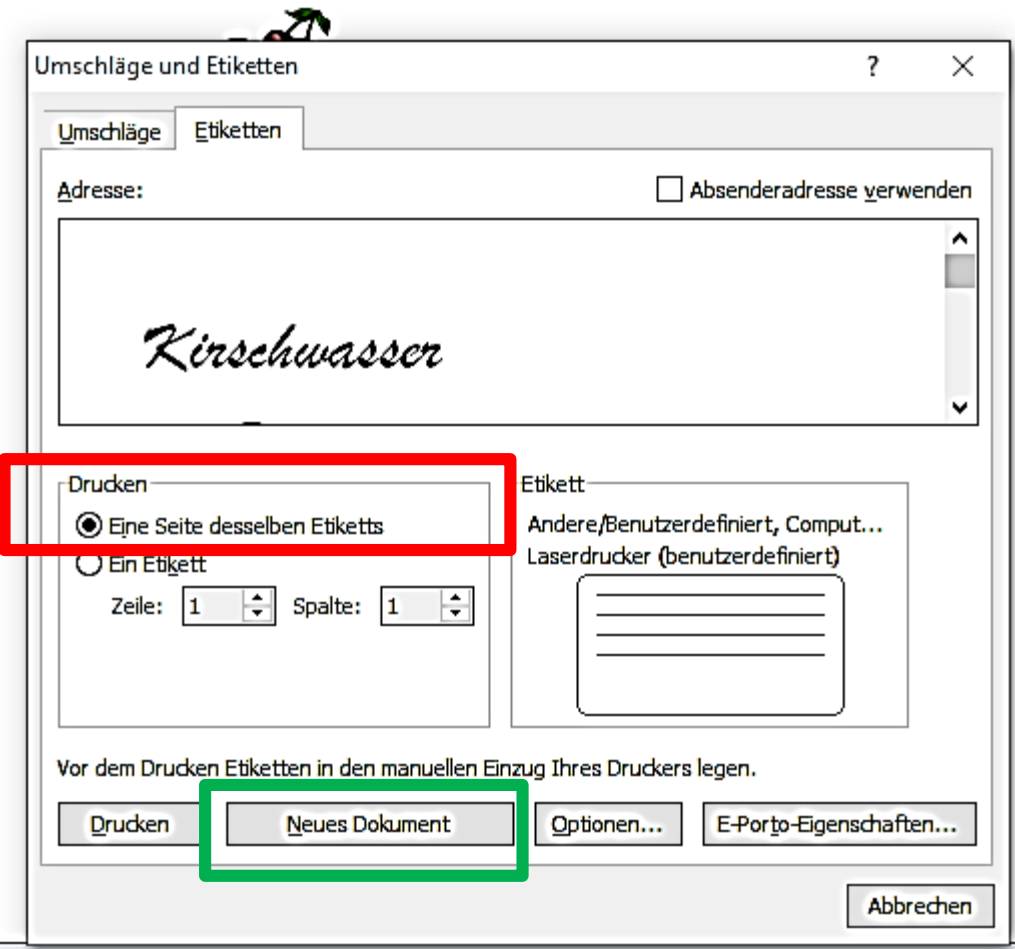

#### **WICHTIG:**

#### **Im Vorschaufenster erscheint die Grafik nicht, nur der Text!**

Kinschwassen

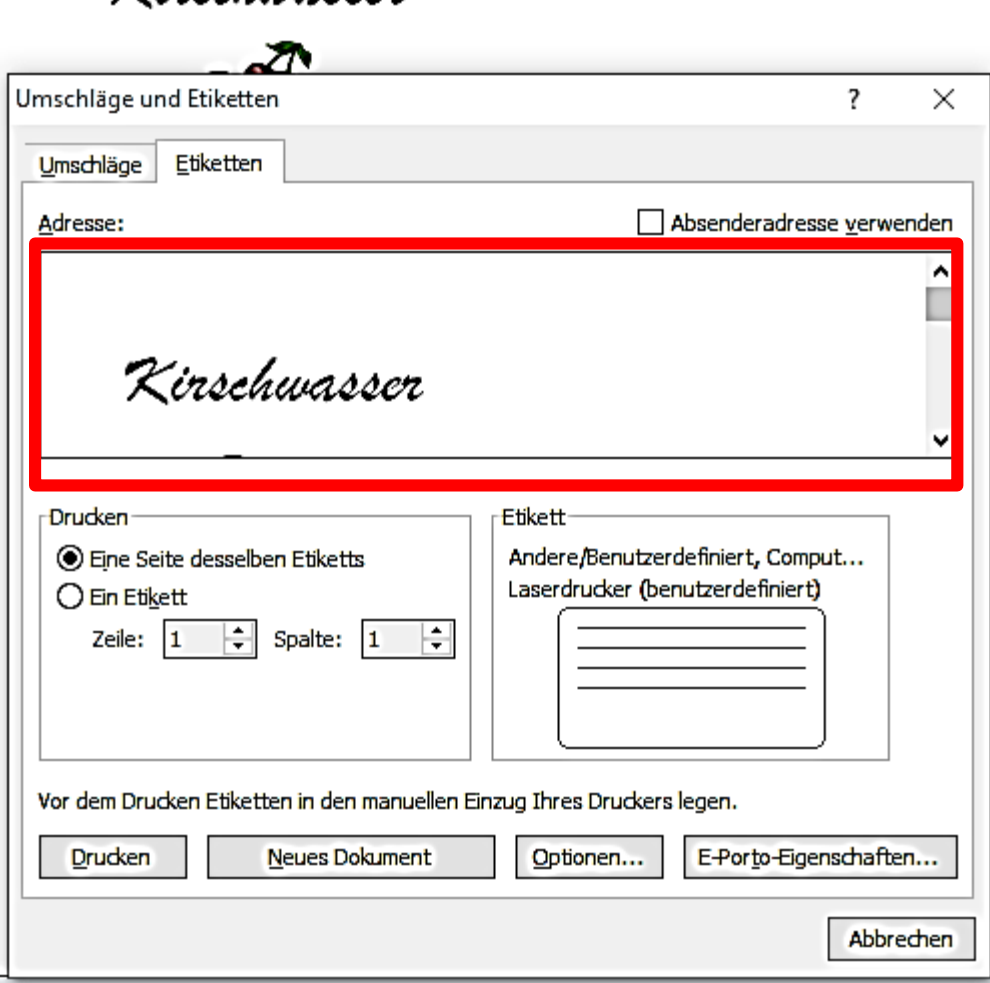

# **Jetzt erscheint das ganze Etiketten-Blatt in einem neuen Dokument, inklusive Grafik .**

**Vor dem Drucken können nun jederzeit Korrekturen im ursprünglichen Dokument vorgenommen werden und danach wieder markieren und ein**

**« Neues Dokument» erstellen.**

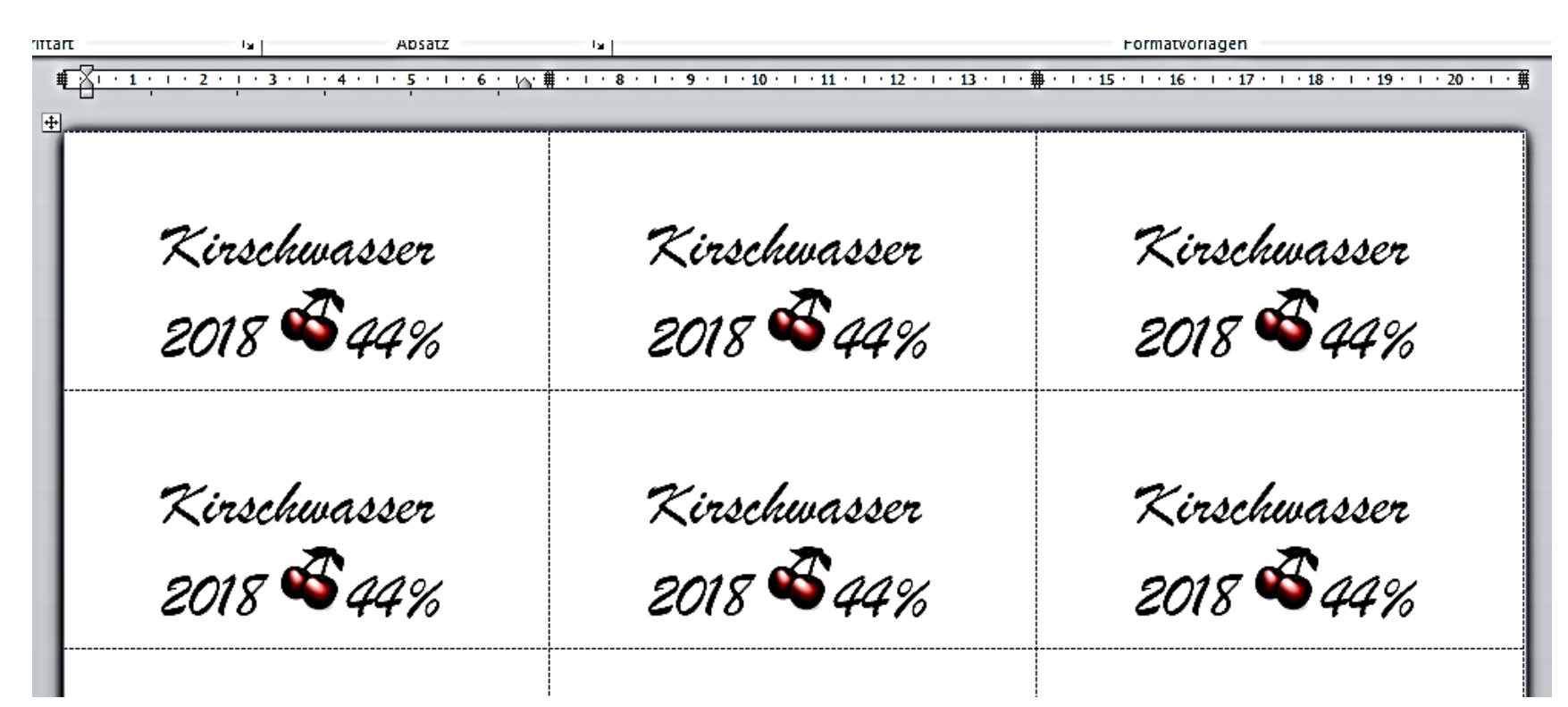

#### **Wenn ich nur 1 Etikett drucken will « Ein Etikett» anklicken**

**In den Fenstern «Zeile» und « Spalte» wählen, welches Etikett ich auf dem Etiketten-Bogen bedrucken will. ( Sparsames drucken, Ausnützung aller Etiketten auf einem Blatt )**

**Standard-Etikett = 1.Zeile und 1.Spalte**

 $\vert \ \vert$ 

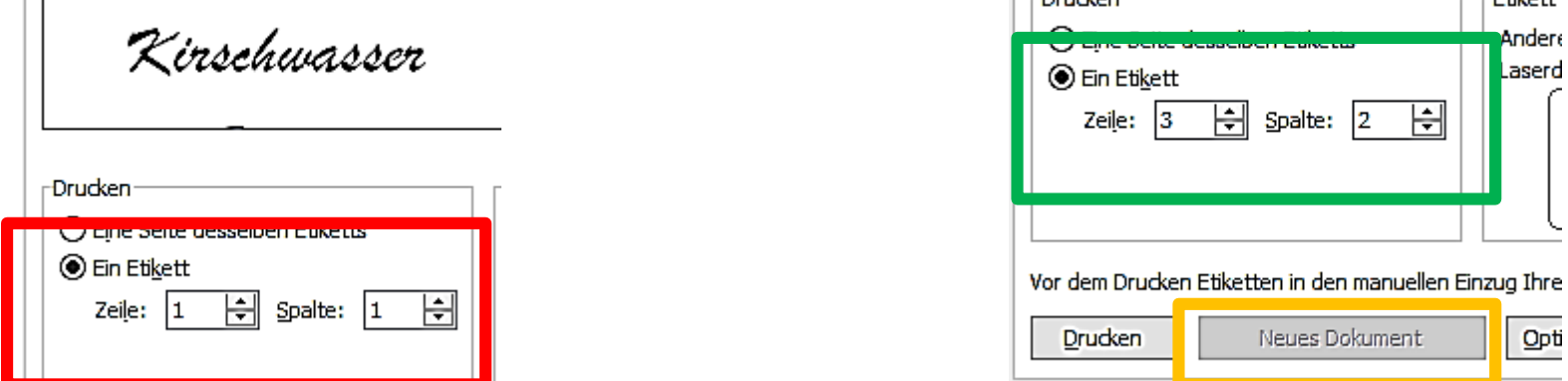

**Nachteil: «Neues Dokument» kann ich nicht mehr anwählen, ich muss «blindlings» drucken.**

- **TIPP:**
- **Zum Kontrollieren ob die Etikette passt, also immer zuerst**
- **«Eine Seite desselben Etiketts» wählen**
- **dann « Neues Dokument»**
- **und erst wenn alles OK ist, wieder im ursprünglichen Dokument « Ein Etikett» anwählen,**
- **und Zeilen und Spalten definieren.**

# **Wenn das erstellte Etikett passt, Etiketten-Bogen RICHTIG in den Drucker einlegen und los geht's. Viel Erfolg damit**

04.04.2019, Peter Aeberhard

<https://www.computeria-olten.ch/beratung/merkblaetter-nach-nummern-a/>